# **How to migrate from Yahoo to Magento**

The essence of LitExtension products focuses on their friendliness to users, which means that every shopping cart owners, even who has little knowledge of technology, can follow guidance and migrate data from Yahoo to Magento easily. You are advised that need not to consult any other sources except this understandable step-by-step guide below.

#### **1. Preparation**

- Permission to access to Yahoo backend and export necessary data
- Permission for Magento to access connector
- PHP Compatibility: PHP 5.3 or later

## **2. Setup**

## **2.1. Download Migration Tool**

Extract the ZIP file downloaded from LitExtension store to get:

- 3 Folders 'apps', 'js' and 'skin' (If your target store is Magento 1)
- 1 folder 'app' (If your target store is Magento 2)

## **2.2. Install Cart Migration**

#### *For Magento 1.x*

- **Step 1**: Check to see if Magento's Compilation mode has been enabled. If it has, it's vital to turn it off before installing an extension or making any code changes (go to System > Tools > Compilation).
- **Step 2**: Access to Magento store by using FTP program and upload 3 folders to Magento root folder.
- **Step 3**: If you are using Magento's compilation mode, you need to hit the "Run Compilation Process" button to update the compiled state with the newly installed extension (go to System > Tools > Compilation).
- strong>Step 4: Log into your Magento admin console and go to System/Cache Management. Click "Clear Storage Cache".

• **Step 5**: Log out admin panel and log in again ( this is a normal behavior of Magento ). *For Magento 2.x*

- **Step 1**: Access to Magento store by using FTP program and upload 'app' folder to Magento root folder.
- **Step 2**: In SSH console of your server navigate to your store root folder:cd

path\_to\_the\_store\_root\_folderrun these commands:php -f bin/magento module:enable LitExtension\_Corephp -f bin/magento module:enable LitExtension\_CartMigrationphp -f bin/magento setup:upgraderm -rf var/view\_preprocessed/\*rm -rf pub/static/\*php -f bin/magento setup:static-content:deploy

- **Step 3**: Flush store cache; log out from the backend and log in again.
- **Step 4**: Allow Admin Account Sharing, to ensure the migration progress will not be stopped when you login Admin from another place. Please go to Backend > Stores > Configuration > Advaced Tab > Admin > Admin Account Sharing change to "YES".

#### **2.3 Export Data From Yahoo**

## **Export products/ Categories to CSV file**

- **Step 1**: Log into Yahoo admin panel. The path for export differs depending on which version you are using.
- – In Miva x.5 go to **Utilities -> Export Data -> Export Products to Flat File**.
- – In Miva x.9 go to **Menu -> Data Management -> Export Products to Flat File**.
- **Step 2**: Name the file as *products.dat*, set **Legacy Import Product From Flat File** Format and **Tab** as File Delimiter.
- **Step 3**: Fill in the box to **Export Field Names as Header**.
- **Step 4**: In Category Settings, check on **Include Category List**.
- **Step 5**: Press **Export** button and save the file to your computer.

## **Export Orders to CSV file**

- **Step 1**: Log into Yahoo admin panel. The path for export differs depending on which version you are using.
- – In Miva x.5 go to **Utilities -> Export Data -> Export Orders to Flat File**.
- – In Miva x.9 **Menu -> Data Management ->Export Orders to Flat File**.
- **Step 2**: Name the file as *orders.dat*, and set **Tab** as File Delimiter.
- **Step 3**: Fill in the box to **Export Field Names as Header**.
- **Step 4**: Press **Export button** and save the file to your computer.

#### **3. Enter license key**

License Key is an encoded string which comes with your download package. This key is needed to activate your Migration Tool.

After purchasing the product, please login to our store and enter "My downloadable products" section. Here you will find download link and license key for the download package.

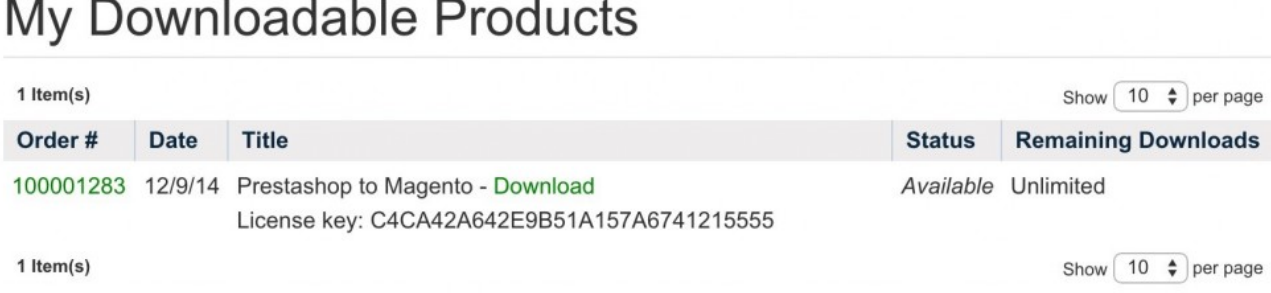

 $\sim$   $\sim$  $\overline{a}$ s.  $\sim$ 

Login your Magento Target Store backend, select Cart Migration > Configuration, and copy and paste your license key here

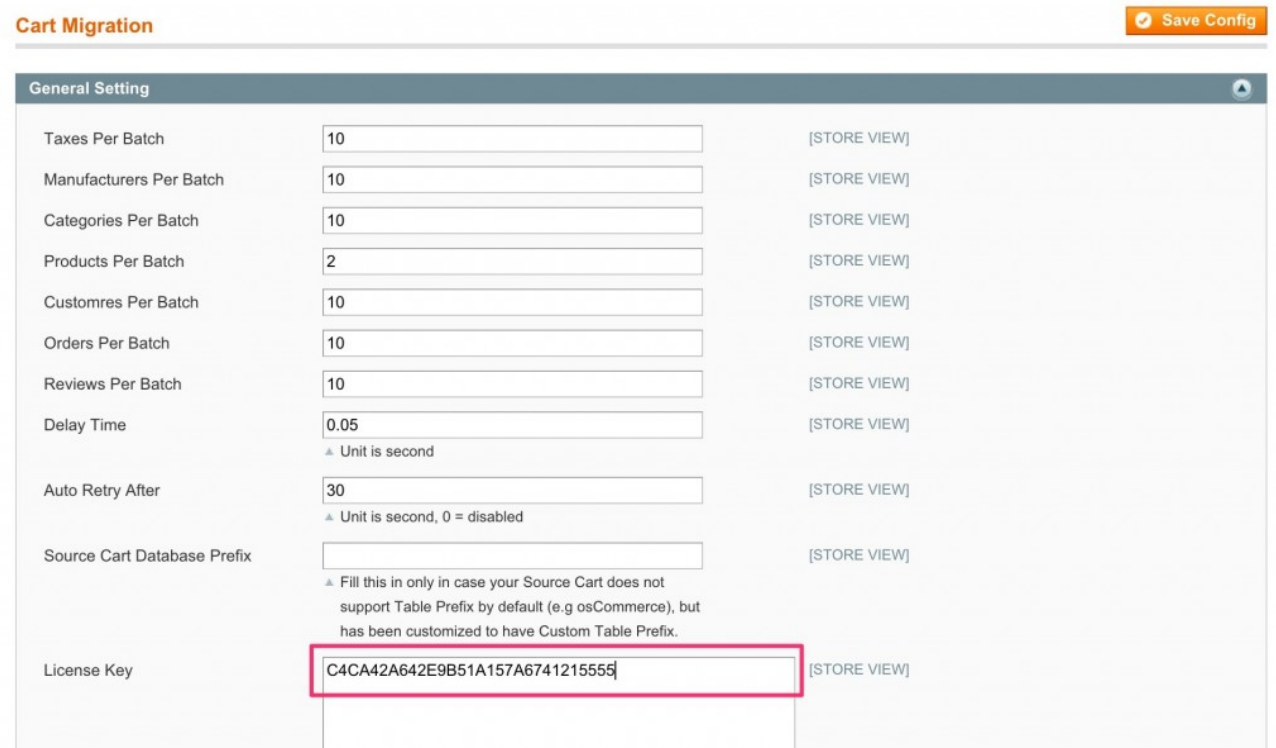

## **4. Migration**

## **4.1 Yahoo setup**

Fulfill information in the setup table:

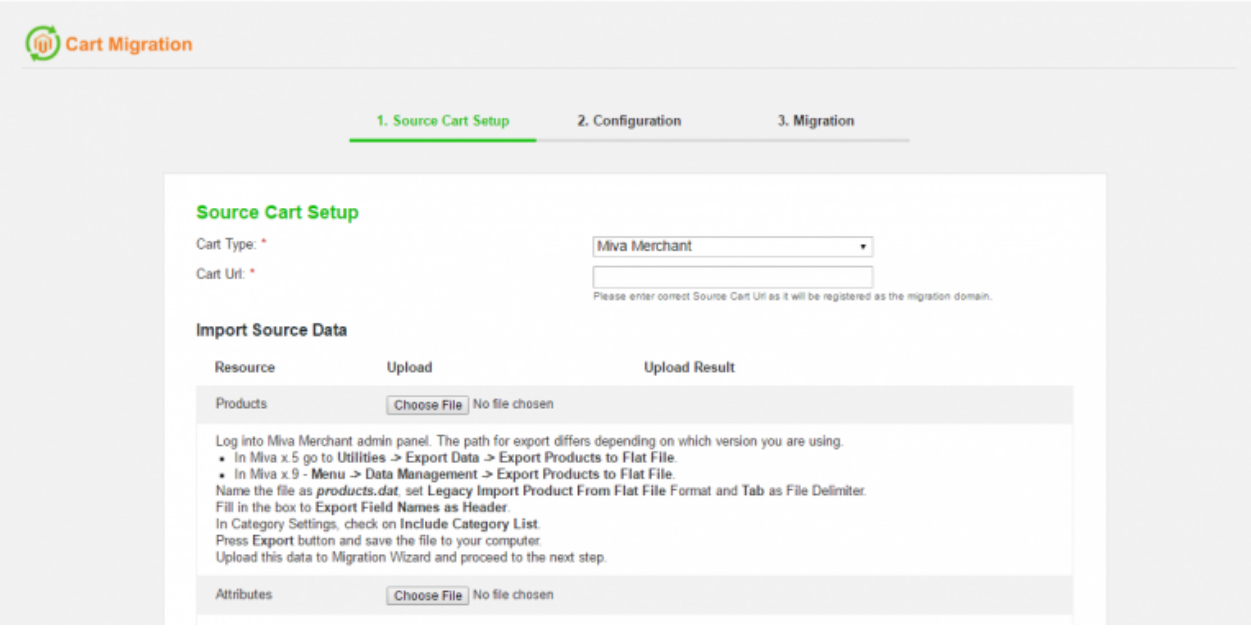

- Cart Type: select corresponding source cart type (Yahoo is selected by default)
- Cart URL: Your Yahoo URL
- Upload CSV files you had from Step 2.3

## **4.2 Migration Configuration**

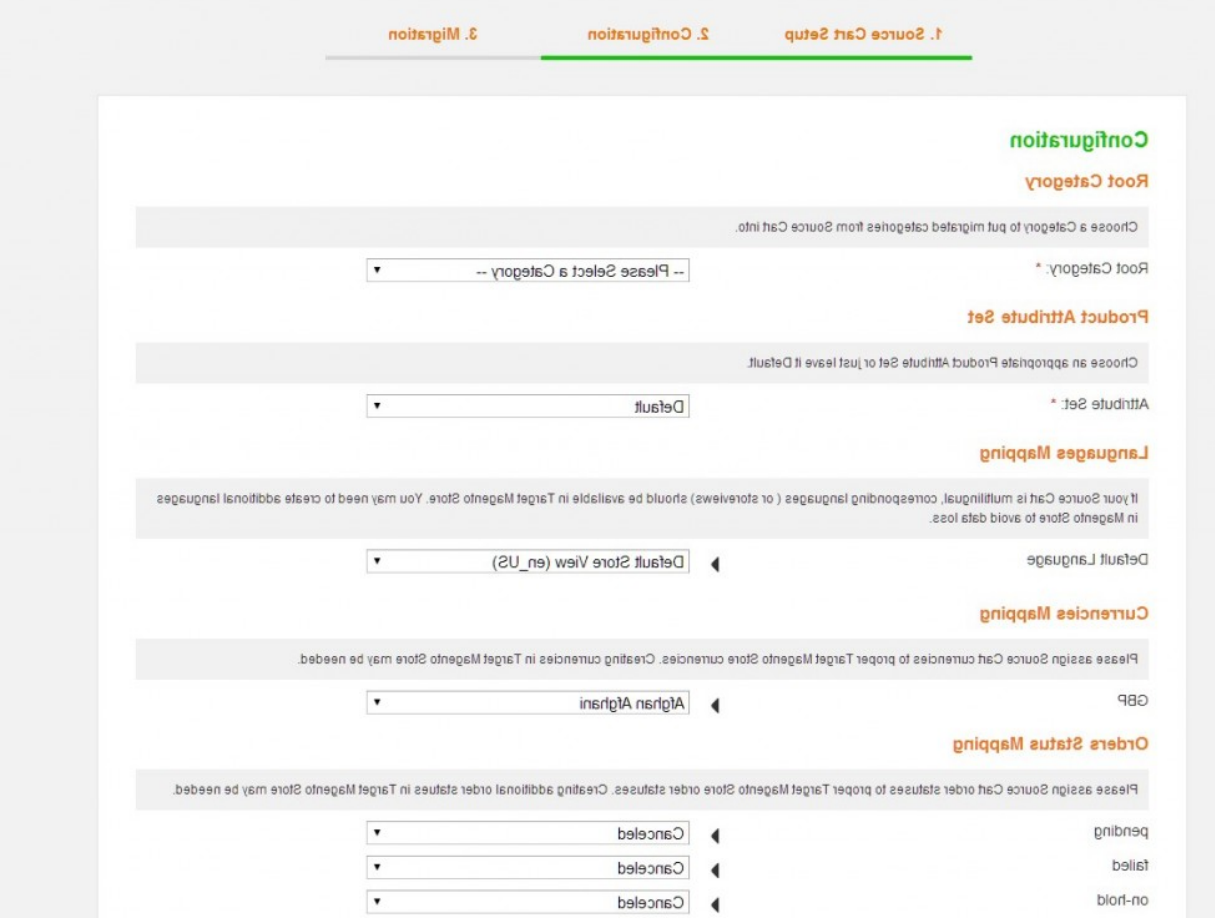

- *Root Category*: the category of current Magento store to import all Yahoo categories into.
- *Product Attribute Set*: select an Attribute Set which is used to import products, all necessary attributes in migration process will be created in to this set.
- *Languages Mapping*: If your Yahoo is multilingual, corresponding languages ( or storeviews) should be available in Target Magento Store. You may need to create additional languages in Magento Store to avoid data loss.
- *Currencies Mapping*: Assign Yahoo currencies to proper Target Magento Store currencies. Creating currencies in Target Magento Store may be needed.
- *Orders Status Mapping*: Assign Yahoo order statuses to proper Target Magento Store order statuses. Creating additional order statues in Target Magento Store may be needed.
- *Entities to Migrate*: select all entities to migrate or just a part of them.

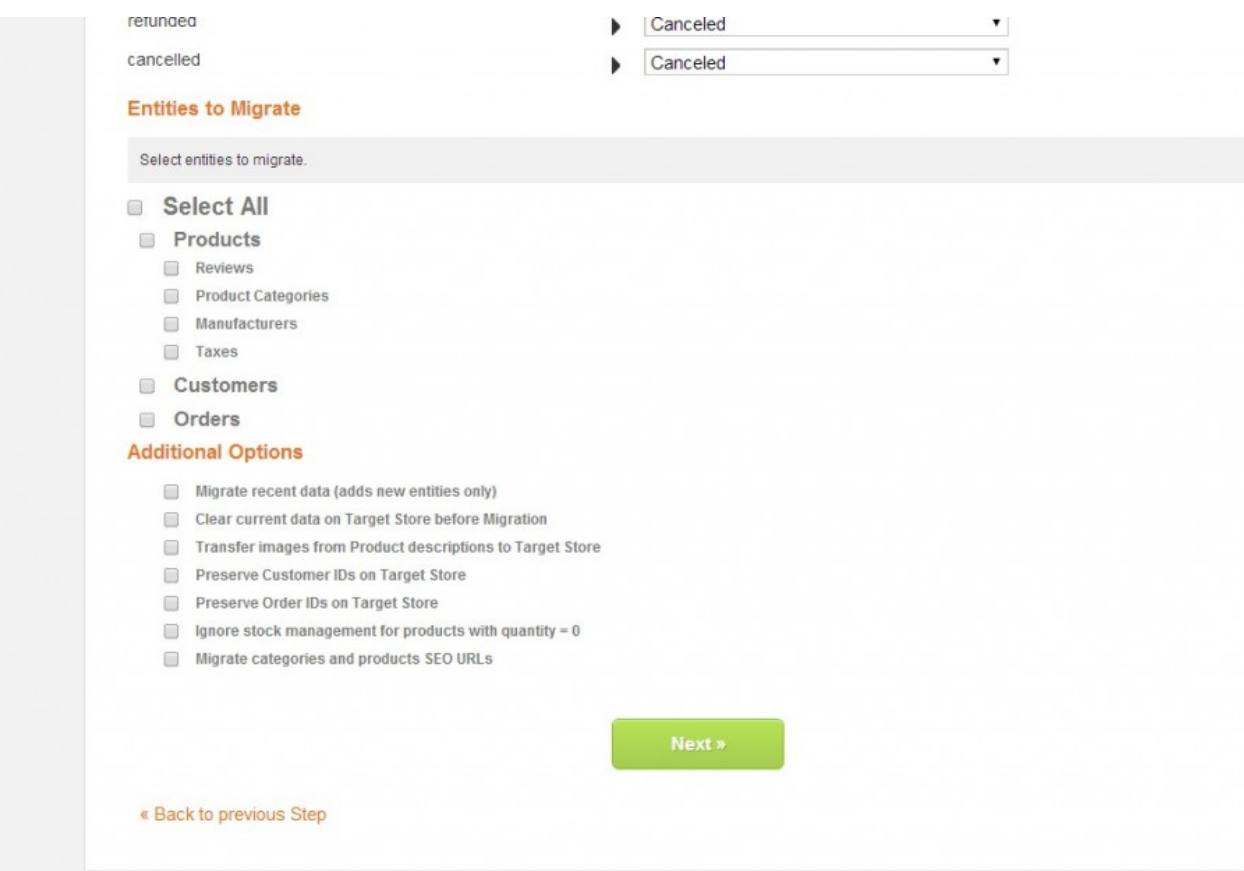

#### **Additional Options:**

- *Clear current data on Target Store before Migration*: if you choose this option, all current products, categories, manufacturers, customers, orders, product reviews, taxes will be cleared.
- *Migrate categories and products SEO URLs*: if you choose this option, old SEO urls of

source will be preserved in Target Magento Store, allowing you to maintain your Pagerank.

- Transfer images in product descriptions to Target Store: download all images in product description into your store so that it won't have to refer back to your Yahoo or anywhere else for images.
- *Preserve Customer IDs on Target Store*: this will help you preserve your old Customer IDs for easier reference.
- *Preserve Order IDs on Target Store*: this will help you preserve your old Order IDs for easier reference.

#### **4.3 Migration**

The migration will take place automatically in this final step. In order for it to progress, you should not close your browser of remove Source Cart Connector.

After the migration is completed, click on "Clear Cache and ReIndex Data" to finish.

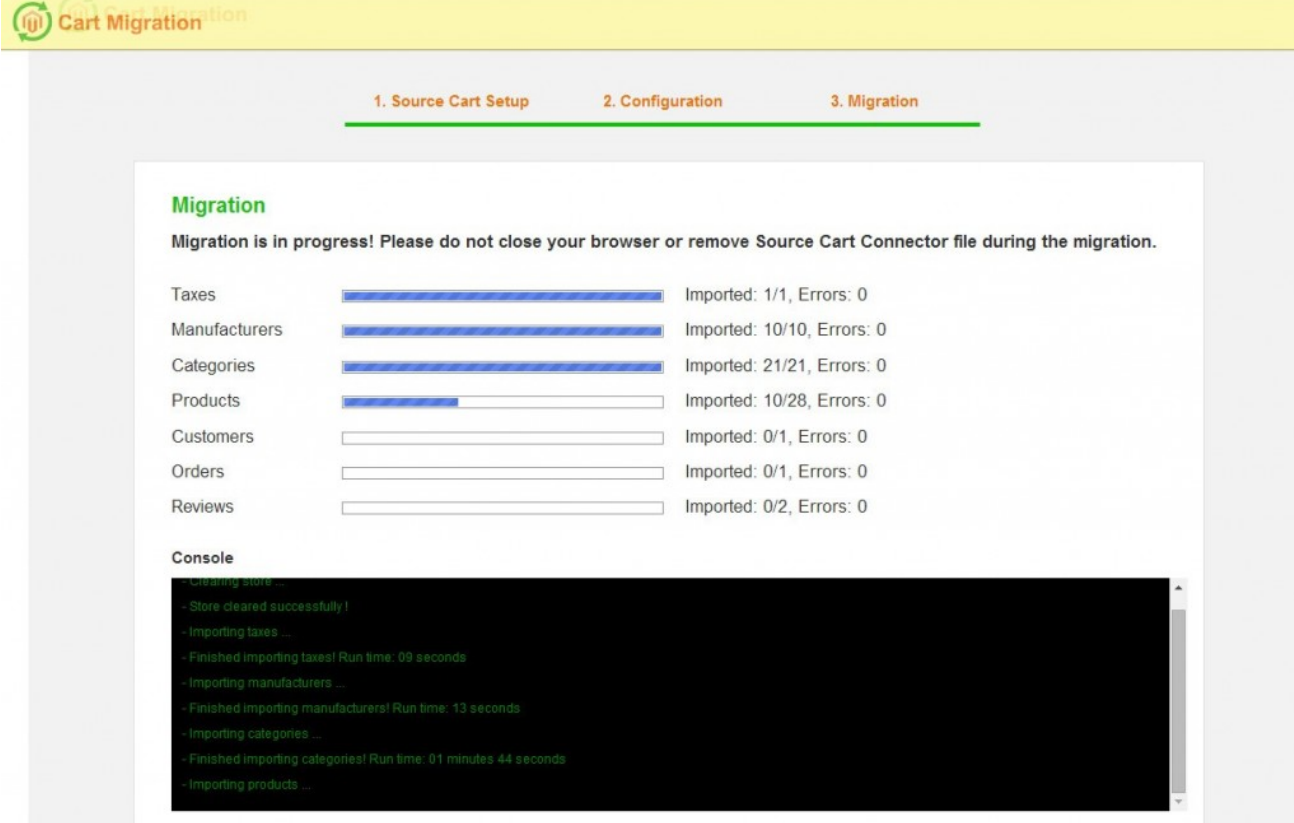

That's all about migration process which can be carried out yourselves. Technical knowledge and skills are not necessary to use LitExtension shopping cart migration tools. Hope that with this detailed guide and attached video, online store owners don't hesitate to try our live demo and decide to use our Yahoo to Magento migration tool– optimized solution for your online business.

You can also consider to migrate Yahoo to other target carts:

Migrate Yahoo to WooCommerce

Migrate Yahoo to Prestashop

Migrate Yahoo to OpenCart

Migrate Yahoo to Shopify

Migrate Yahoo to BigCommerce

If you have any question, please feel free Contact us for more support.